## **R&S®TSMA Autonomous Mobile Network Scanner Supplement Driver Update**

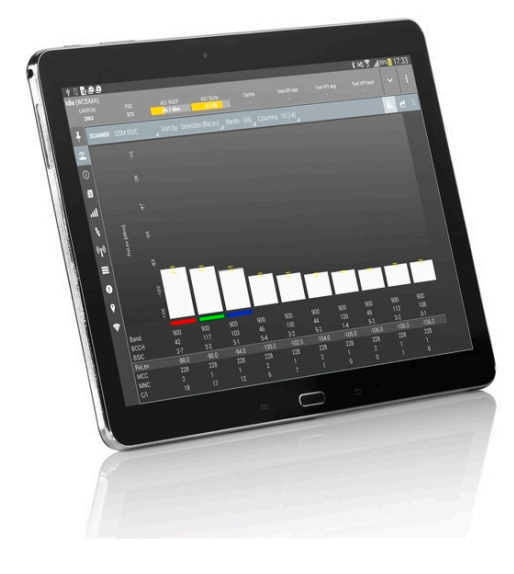

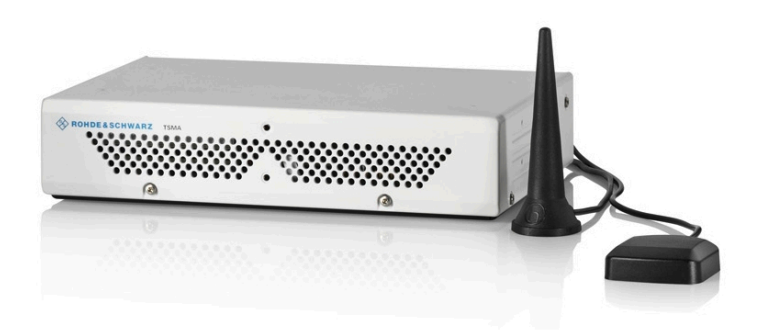

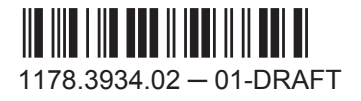

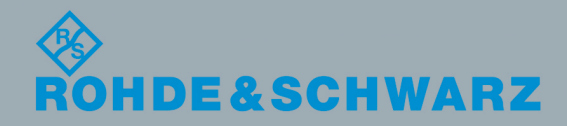

Test & Measuremen

Supplement Driver Update

## 1 R&S TSMA Driver Update

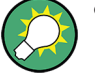

- The package "R&S TSMA ThinkPad USB LAN Setup 1.00" is required to extend the R&S TSMA with an additional Scanner LAN port for MIMO LTE operation.
- The packages "R&S TSMA Samsung Android USB Setup 1.00" and "R&S TSMA Qualcomm Driver Setup 1.00" are the R&S ROMES/NORA mobile device drivers, which are needed when a Samsung test-mobile is connected to the R&S TSMA.

## **1.1 Installation MIMO Extension**

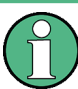

For the installation of the driver update package "R&S TSMA ThinkPad USB LAN Setup 1.00", the R&S TSPC-U2L USB 3.0 to LAN Adapter (3593.8430.02) must be connected to the

R&S TSMA.

- 1. Connect a Samsung test-mobile device to the R&S TSMA USB port.
- 2. Download the TSMA DriverUpdate 1.00.exe file from the Rohde & Schwarz web site and run it.

The "R&S Software Distribution" welcome to install page opens.

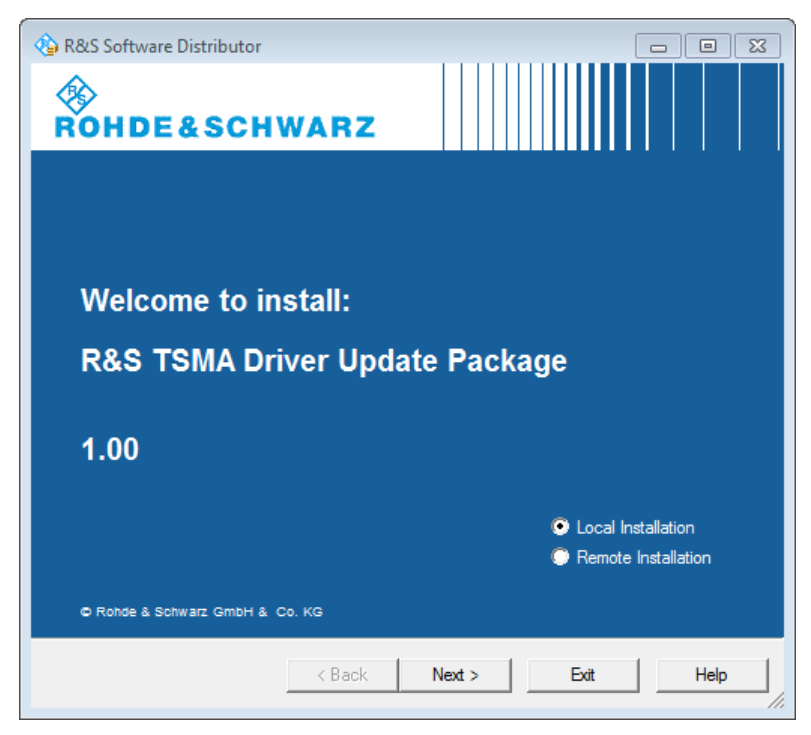

*Figure 1-1: R&S Software Distributor opening page*

3. Select "Local Installation" and click "Next".

The opened page shows the contents of the "R&S TSMA Driver Update Package 1.00".

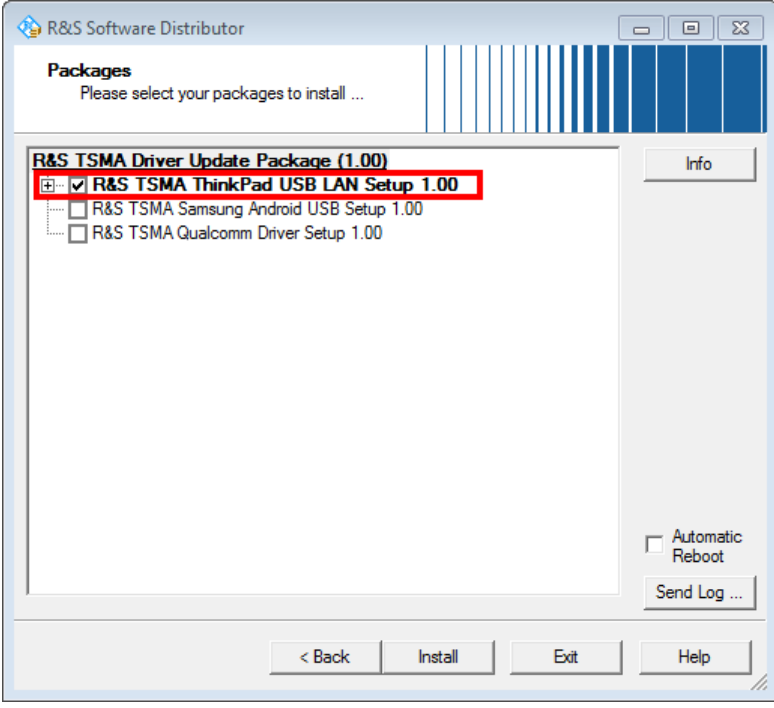

*Figure 1-2: Contents of the R&S TSMA Driver Update Package*

- 4. Select the "R&S TSMA ThinkPad USB LAN Setup 1.00" entry and click "Install".
- 5. Close the installation.

The tool installs the required package and assigns the 192.168.2.1 IPv4 address to Ethernet adapter automatically.

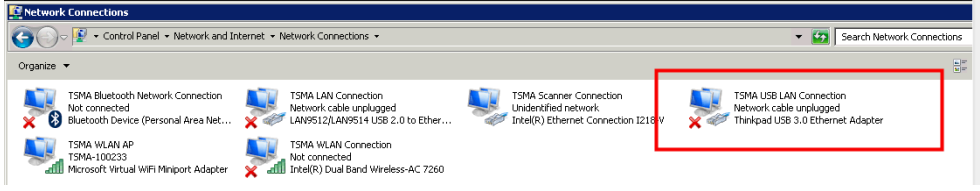

*Figure 1-3: Installed package*

The R&S TSME IP address has to be set to 192.168.2.x in order to support the R&S TSMA MIMO measurements.

How to change the address: see "R&S TSME Ultra Compact Drive Test Scanner User Manual" version 06, chapter 4.3.

Installation ROMES/NORA Mobile Device Drivers

## **1.2 Installation ROMES/NORA Mobile Device Drivers**

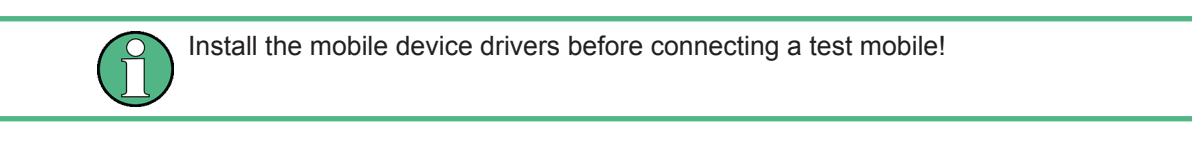

1. Download the TSMA DriverUpdate 1.00.exe file from the Rohde & Schwarz web site and run it.

The "R&S Software Distribution" welcome to install page opens.

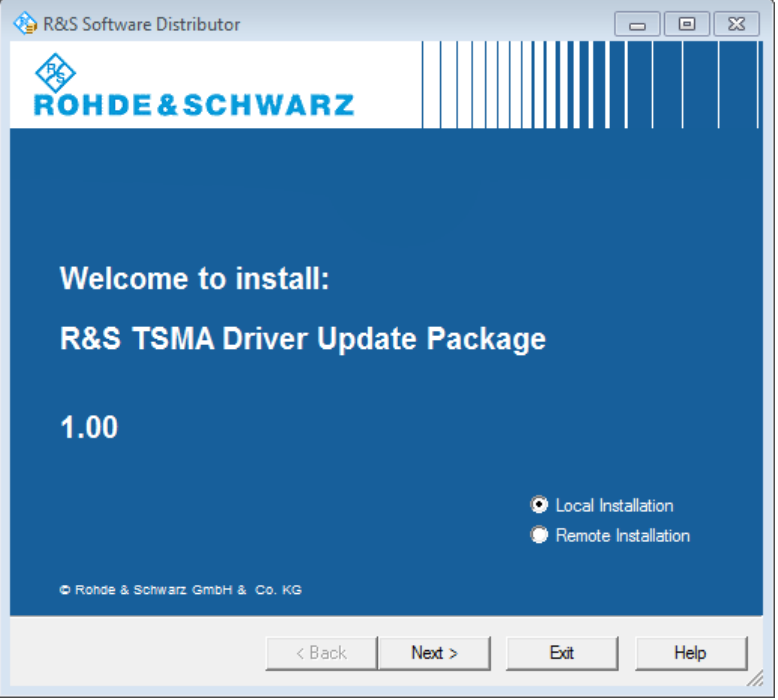

*Figure 1-4: R&S Software Distributor opening page*

2. Select "Local Installation" and click "Next".

The opened page shows the contents of the "R&S TSMA Driver Update Package 1.00".

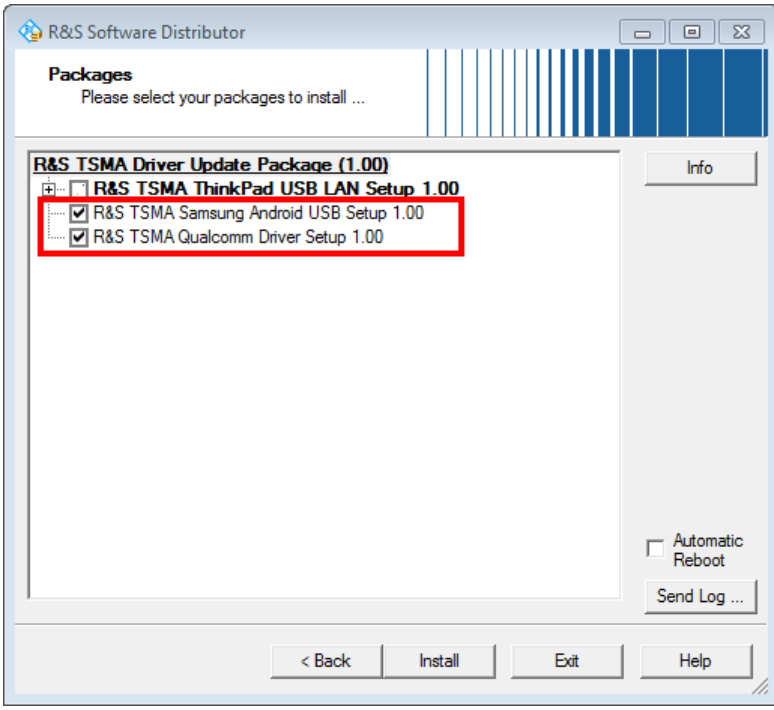

*Figure 1-5: Contents of the R&S TSMA Driver Update Package*

- 3. Select "R&S TSMA Samsung Android USB Setup 1.00" and "R&S TSMA Qualcomm Driver Setup 1.00"and click "Install".
- 4. Close the installation.

The tool installs the required packages.

For more, see ROMES UE Application.pdf included in the delivered R&S ROMES DVD.

© 2016 Rohde & Schwarz GmbH & Co. KG Mühldorfstr. 15, 81671 München, Germany Phone: +49 89 41 29 - 0 Fax: +49 89 41 29 12 164 Email: [info@rohde-schwarz.com](mailto:info@rohde-schwarz.com) Internet: [www.rohde-schwarz.com](http://www.rohde-schwarz.com) Subject to change – Data without tolerance limits is not binding. R&S® is a registered trademark of Rohde & Schwarz GmbH & Co. KG. Trade names are trademarks of the owners.

Throughout this manual, products from Rohde & Schwarz are indicated without the ® symbol , e.g. R&S®TSMA is indicated as R&S TSMA.